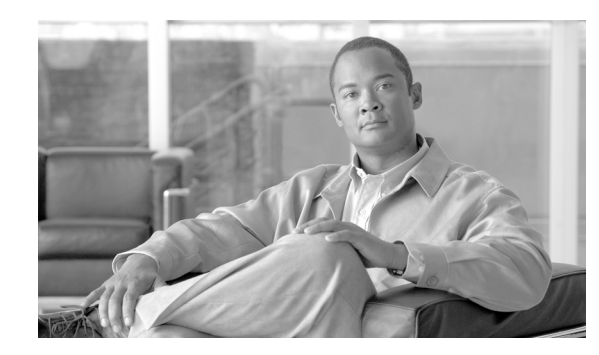

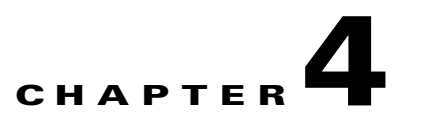

# **Managing Report Instances**

The Cisco Service Control Application Reporter (SCA Reporter) installation includes report templates for a wide variety of reports, such as:

- **•** Global, per package, or per subscriber hourly or daily usage volume per service
- **•** Top server/clients/protocols/web hosts/e-mail senders/newsgroups
- **•** Top P2P consumers/uploaders/downloaders/protocols
- **•** Global, package, or subscriber bandwidth per service

Each report instance is based on a report template. You can create, select, duplicate, and delete report instances in the Templates view of the SCA Reporter. When you select a report instance, its properties are displayed in the Properties view; you can specify values for the various report properties. For example, if you want to see global bandwidth per service, you can create a new report instance from the Templates view. The Properties view allows you to specify the desired service(s), traffic direction, and time frame (either start/end time or previous number of hours).

The exact procedure for defining a report instance depends on the report template selected. The example in this chapter is intended as a general guide to the process of creating and defining a new report instance.

- [How to Create a New Report Instance, page 4-2](#page-1-0)
- [How to Modify an Existing Report Instance, page 4-3](#page-2-0)
- **•** [How to Configure the Properties of a Report Instance, page 4-3](#page-2-1)
- **•** [How to Duplicate an Existing Report Instance, page 4-5](#page-4-0)
- [How to Rename an Existing Report Instance, page 4-5](#page-4-1)
- **•** [How to Delete a Report Instance, page 4-6](#page-5-0)

### <span id="page-1-0"></span>**How to Create a New Report Instance**

**Step 1** In the Templates view, right-click a report instance (for example, **Global Monitoring > Global Hourly Aggregated Minutes per Service)**.

A popup menu appears.

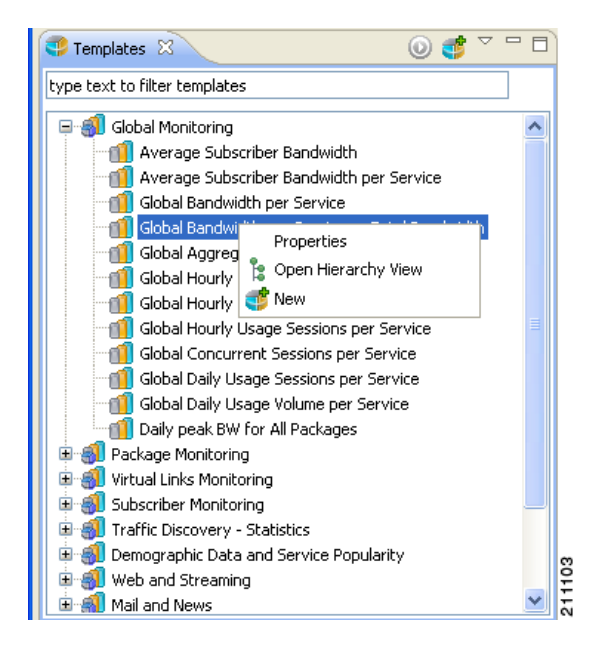

**Step 2** From the menu, select **New**.

A report instance is added below the report template.

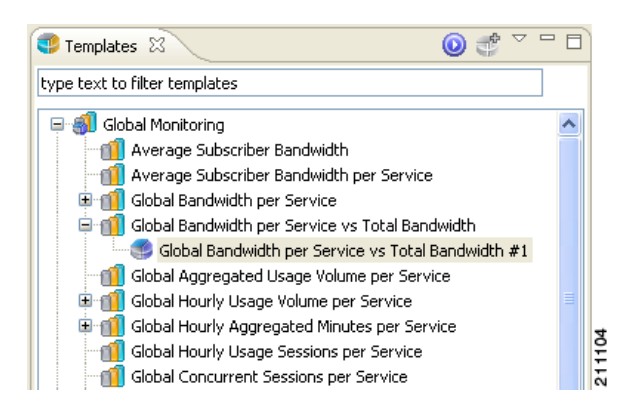

The report instance has the name **Global Hourly Aggregated Minutes per Service #1**. (If you create another report instance from this report template, it will be named **Global Hourly Aggregated Minutes per Service #2**, and so on. You can rename report instances.)

The Properties view opens in the bottom right of the SCA Reporter window, displaying the basic report instance properties.

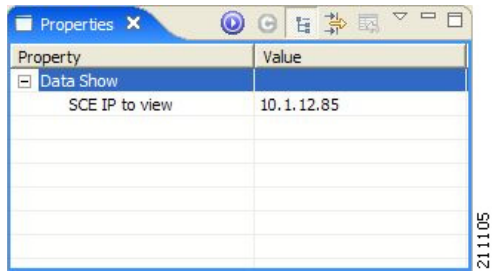

You can display all report instance properties by clicking  $\exists \Gamma$  (Show Advanced Properties).

### <span id="page-2-0"></span>**How to Modify an Existing Report Instance**

**Step 1** Select a report instance.

Do one of the following:

- Select an existing report view and, from the drop-down menu above the view, select **Go to report.**
- **•** Select a report instance from the Templates view.

The Properties view displays the report instance properties.

**Step 2** Edit a property by clicking on the row of the property and making changes.

The change is saved. The new value is used the next time the report instance is executed.

## <span id="page-2-1"></span>**How to Configure the Properties of a Report Instance**

The following is an example of assigning values to report instance properties.

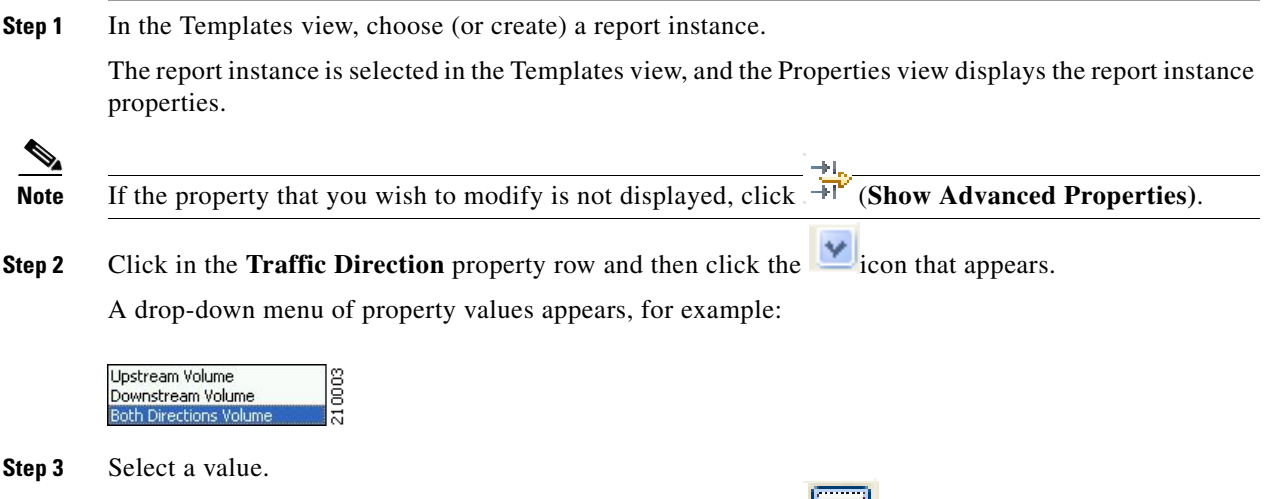

**Step 4** Click in the **Services to View** property row and then click the icon that appears.

A checklist of property values appears.

- <u>∏ (Newsgroups)</u><br>□ Commercial File Sharing<br>□ HTTP Download<br>□ Generic\*<br>□ Instant Messaging<br>□ Default Service<br>□ E-Mail\*<br>□ Fabravioral Upload/Download<br>□ Tunneling<br>□ Fabrawing\*<br>□ Fabraming\*<br>□ Fabraming\*<br>□ Fabraming\*<br>□ Gaming 158881  $\bullet \bullet \circ \circ \leftarrow \vee$
- **Step 5** Check the services you want to view.
- **Step 6** Click (**OK)**.
- **Step 7** Click in the **Ending Before Date** property row and then click the icon that appears. A choose date and time dialog box appears.

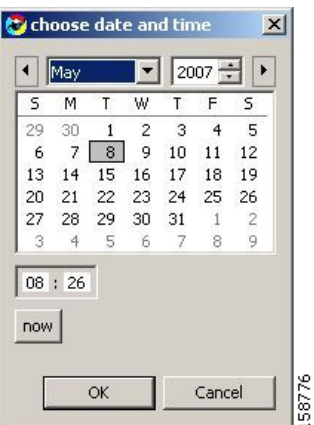

- **Step 8** Select a date and time and click **OK.**
- **Step 9** Click (**Execute)**.

The report is generated with the configured values.

### <span id="page-4-0"></span>**How to Duplicate an Existing Report Instance**

Duplicating an existing report instance is a useful way to create a new report instance similar to an existing report instance. It is faster to duplicate a report instance and then modify the duplicate, rather than to define the new report instance from scratch.

**Step 1** In the Templates view, right-click a report instance.

A popup menu appears.

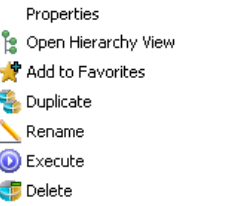

```
Step 2 From the menu, select Duplicate.
```
The report instance is duplicated.

### <span id="page-4-1"></span>**How to Rename an Existing Report Instance**

211114

You can rename an existing report instance. This is useful when the same report is generated on a regular basis. You can include the date or other identifying information in the name of the report.

**Step 1** In the Templates view, right-click a report instance.

21114

A popup menu appears.

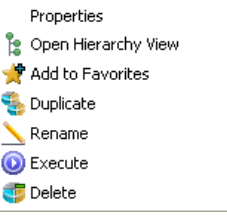

**Step 2** From the menu, select **Rename.**

The report instance is highlighted and you can edit its name.

**Step 3** Enter a new name and press **Enter.**

The report instance is renamed and listed with the new name.

Г

## <span id="page-5-0"></span>**How to Delete a Report Instance**

You can delete report instances.

**Step 1** In the Templates view, right-click a report instance (or select several instances, by holding down the **Ctrl**  key while selecting the report instances, and then right-click).

A popup menu appears.

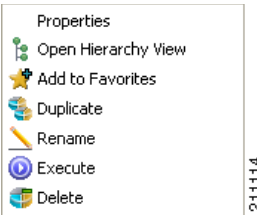

Í

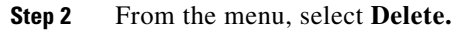

The selected report instances are deleted.